## **Instruction on Real Account Opening**

#### **Step 1**

Get yourself acquainted with the information posted on the Company's website (Customer Agreement, Trading Terms, Confirmation of Legal Origin of Funds) and confirm that you have read the terms and conditions, that you understand them and that you agree to be bound by them.

Browse the copy(ies) of your identity documents (JPG, PNG or GIF formats) and tick "I confirm the legal origin of funds". If you are unable to browse a copy of your identification form, tick " I will send the copy(ies) of my documents to info(at)realtrader.org or fax it at 0037052313113" and then confirm the legal origin of funds.

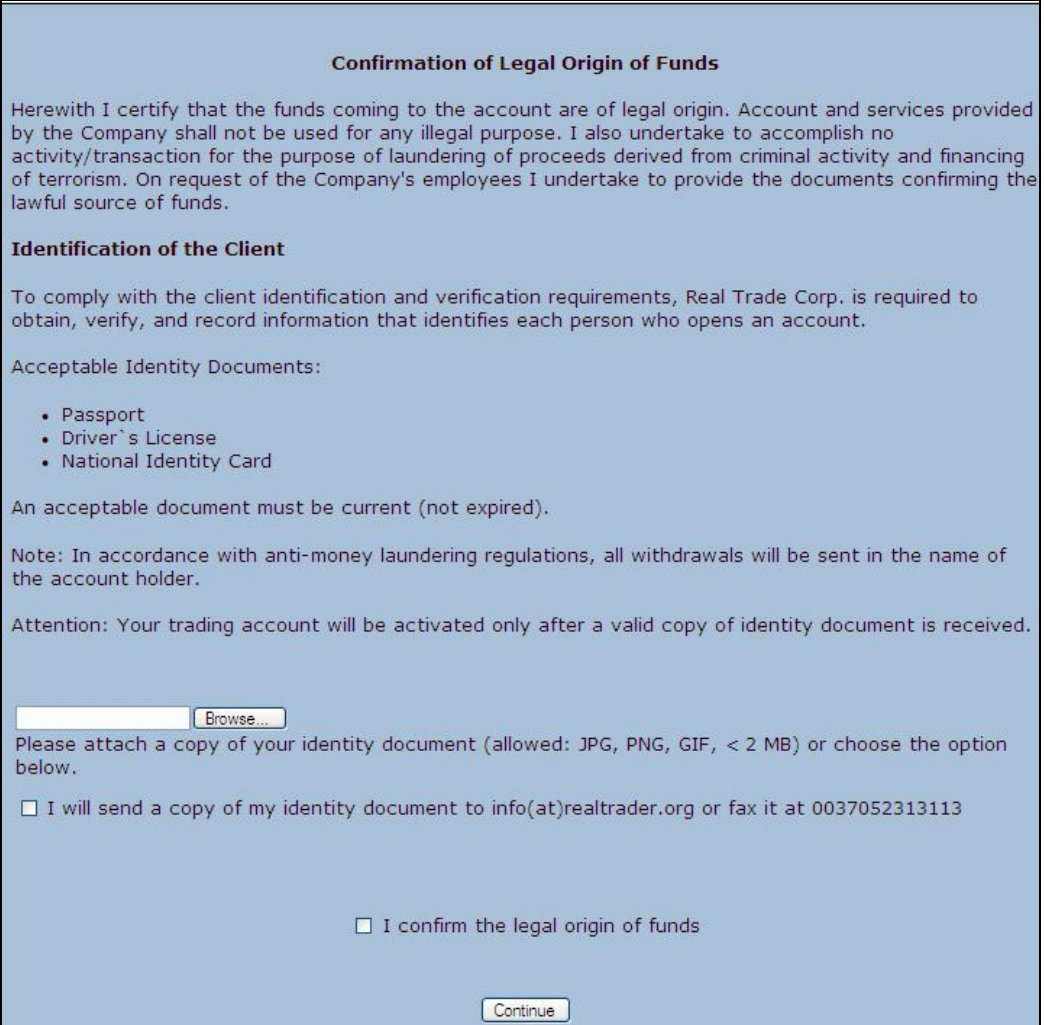

### **Step 2**

Complete all required fields in English. Once you have filled in all the necessary information, click the "Continue" button to get to the next step. If something is incorrect or incomplete, you will be unable to proceed with registration.

Please note: Each field must consist of minimum 4 symbols. If your name/surname/city/state contains less than 4 symbols, for example, Ali, then put a low dash and fill in as follows: Ali\_.

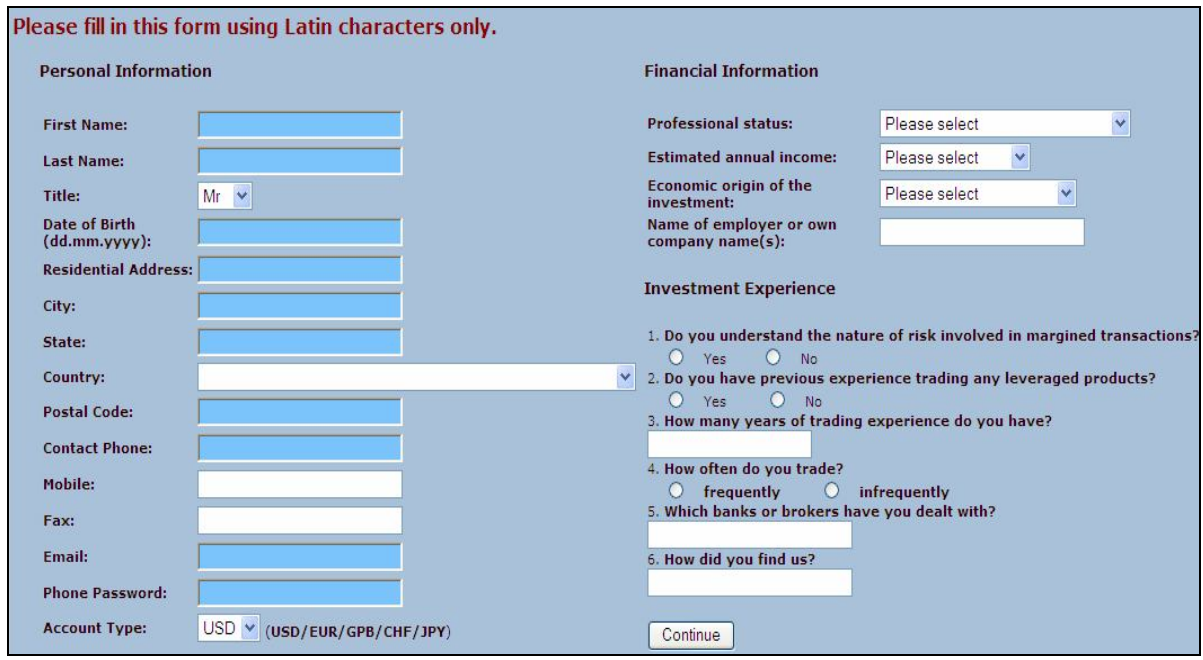

In the "Account Type" field you should choose trading account deposit currency, namely USD, EUR, GBP, CHF or JPY.

#### **Step 3**

Once the registration process is complete, you will receive an automatic e-mail with a confirmation link.

## **ONLINE APPLICATION FOR A REAL ACCOUNT**

Thank you for registering a trading account with Real Trade. To successfully complete the registration process, you need to validate your email address.<br>Please check your email and approve your registration.

**Please note:** Some free e-mail providers prevent automatically sent e-mails, therefore, if you failed to receive a confirmation link, please check Junk/Bulk folder or or add info@realtrader.org to your email address book in order to guarantee the delivery of our emails to your inbox.

#### **Step 4**

After you have received an e-mail "Trading Account Registration – Confirmation", click on the link to confirm your registration.

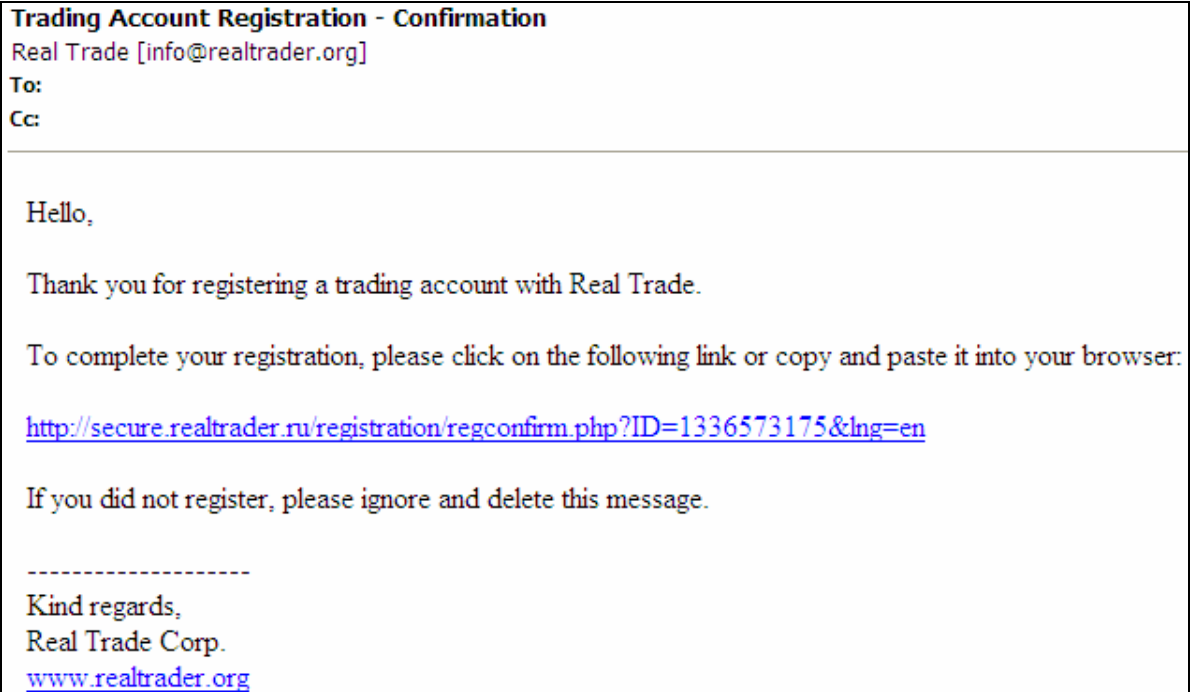

# ONLINE APPLICATION FOR A REAL ACCOUNT

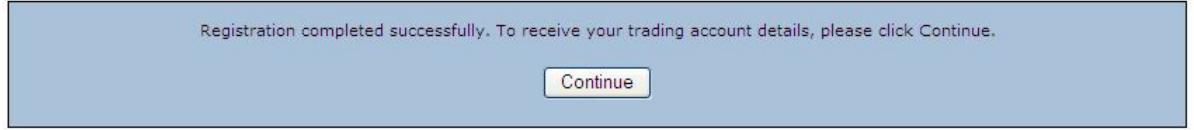

Once you have confirmed the link and pressed the "Continue" button in the appeared window, the second automatic e-mail "Account registration" is sent to you containing your login details.